Universität Bamberg

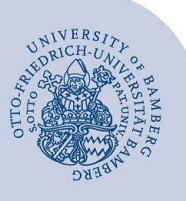

# **Digitales Signieren von PDF-Dokumenten mit Adobe Acrobat-Programmen (Reader DC und Pro DC)**

Dokumentenzertifikate sind für Nutzende zur digitalen Unterschrift (Signierung) von Dokumenten vorgesehen. Gebräuchlich ist dies vorrangig bei PDF-Dokumenten. Bitte unterschreiben Sie Dokumente nur digital, wenn diese bisher mit händischer Unterschrift versehen wurden.

Zum digitalen Signieren von PDF-Dokumenten können Sie sowohl das Programm Adobe Acrobat Reader DC als auch Adobe Acrobat Pro DC verwenden. Signierte Dokumente können auf Authentizität und Integrität geprüft werden. So kann zweifelsfrei bestätigt werden, dass die Inhalte von der unterzeichnenden Person stammen und unverändert sind. Eine Verschlüsselung stellt zudem sicher, dass die Daten nur für bestimmte empfangsberechtigte Personen lesbar sind.

**Hinweis:** Die Zertifikate für das digitale Signieren von PDF-Dokumenten und das Signieren von E-Mails sind verschieden und müssen gesondert beantragt werden. Es handelt sich daher nicht um eine einzige Datei, sondern um zwei verschiedene Dateien.

## **1 Dokumentenzertifikat beantragen**

Öffnen Sie einen beliebigen Webbrowser, um ein Dokumentenzertifikat zu beantragen. Rufen Sie das IAM-Portal der Universität Bamberg [\(https://iam.uni-bamberg.de\)](https://iam.uni-bamberg.de/) auf und melden Sie sich mit Ihrer BA-Nummer und dem dazugehörigen Kennwort an.

Nutzen Sie nun den Selfservice **Zertifikate verwalten** und folgen Sie den Anweisungen, um ein Dokumentenzertifikat zu beantragen.

Bitte beachten Sie: Das Zertifikat wird für Ihre persönliche Identität genutzt!

#### **2 Nur für Geräte, welche nicht vom IT-Service zentral verwaltet sind**

Wenn Sie Ihr Zertifikat auf einem Gerät nutzen wollen, welches nicht vom IT-Service verwaltet wird, müssen Sie zusätzliche Einstellungen im Programm vornehmen.

Folgen Sie dazu bitte nachfolgender Anleitung:

*[https://www.uni-bamberg.de/its/dienstleistungen/](https://www.uni-bamberg.de/its/dienstleistungen/iam/zertifikate/dokumente/nicht-zentral-verwaltet/) [iam/zertifikate/dokumente/nicht-zentral-verwaltet/](https://www.uni-bamberg.de/its/dienstleistungen/iam/zertifikate/dokumente/nicht-zentral-verwaltet/)*

## **3 Dokumentenzertifikat importieren**

Starten Sie das Programm Adobe Acrobat Reader DC oder Adobe Acrobat Pro DC. Klicken in der Menüleiste oben auf **Bearbeiten** und anschließend auf **Einstellungen**.

Wählen Sie in der linken Spalte die Kategorie **Unterschriften** aus. Gegebenenfalls müssen Sie dazu nach unten scrollen.

Klicken Sie im Abschnitt **Identitäten und vertrauenswürdige Zertifikate** auf **Weitere…** und im folgenden Fenster auf das in der nächsten Abbildung mit einem **Pluszeichen versehene Symbol**.

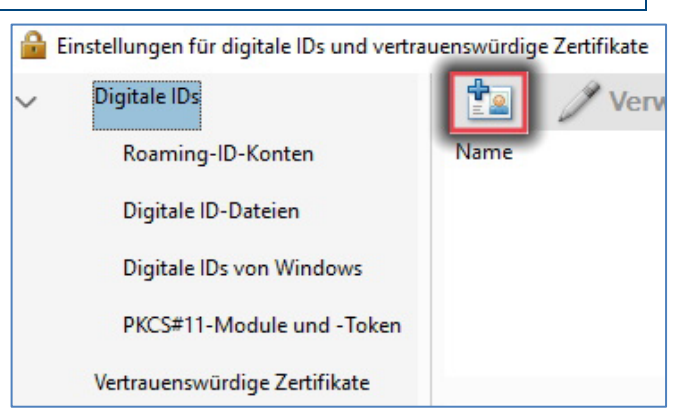

*Abbildung 1: Dokumentenzertifikat importieren*

Wählen Sie nun die Option **Meine bestehende digitale ID von:** und darunter **Datei** aus. Klicken Sie auf **Weiter**, öffnen Sie über **Durchsuchen…** das zuvor heruntergeladene Dokumentenzertifikat und geben Sie das dazugehörige Kennwort ein. Im folgenden Fenster wählen Sie **Fertig stellen**.

Wählen Sie nun das korrekte Zertifikat mit dem Austeller **GEANT Personal ECC CA 4** aus und klicken unter Verwendungsoptionen noch die Option **Zum Unterschreiben verwenden** an. Sie können die Fenster nun schließen.

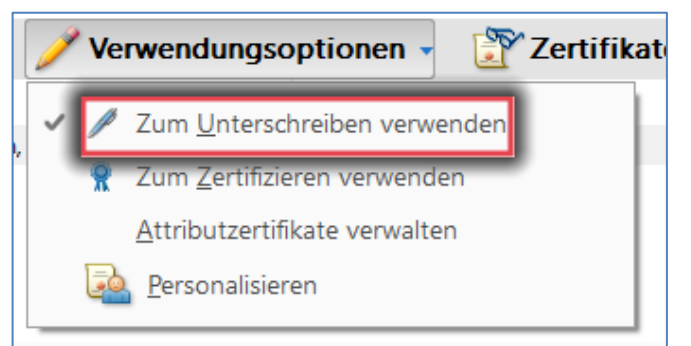

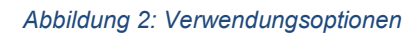

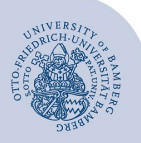

Digitales Signieren von PDF-Dokumenten mit Adobe Acrobat-Programmen (Reader DC und Pro DC) – Seite 2

## **4 PDF-Dokument digital unterschreiben**

Klicken Sie im Adobe Acrobat-Programm in der oberen Leiste auf **Werkzeuge** und wählen unter **Formulare und Signaturen** die Option **Zertifikate** aus.

Klicken Sie dann oben auf **Digital unterschreiben** und ziehen per linker Maustaste ein Rechteck an die Stelle, an der die Unterschrift erscheinen soll.

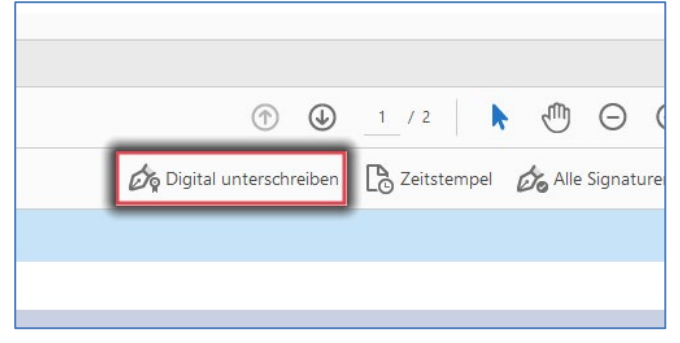

*Abbildung 3: Digital unterschreiben*

Wählen Sie im erscheinenden Fenster das gewünschte Zertifikat und klicken Sie danach auf **Weiter**. Geben Sie nun am unteren Rand Ihr Kennwort für das Dokumentenzertifikat ein und klicken Sie rechts unten auf **Unterschreiben**.

Das Dokument ist nun digital signiert. Um dies zu prüfen, können Sie im Dokument Ihre Maus über die Signatur führen. Es sollte der Hinweis **Gültige Unterschrift**  erscheinen. Mit einem Doppelklick auf die Unterschrift werden weitere Details zur Signatur sichtbar.

#### **5 Sie haben noch Fragen?**

IT-Support Telefon: +49 951 863-1333 E-Mail: it-support@uni-bamberg.de